# **MAX25405 Evaluation Kit Evaluates: MAX25405**

### **General Description**

The MAX25405 evaluation kit (EV kit) is a complete system for demonstrating the MAX25405 optical IR sensor in a typical gesture and proximity-sensing application.

The MAX25405 enables recognition of the following gestures:

- Hand Swipe Left, Right, Up, and Down
- Finger/Hand Rotation Clockwise and Counter-Clockwise
- Air Click
- Proximity Detection and Linger-to-Click

The application circuit operates by illuminating the user's hand with a precision-controlled IR light source and measuring the reflected signal with the MAX25405's 6x10 (60 pixel) IR sensor array. The four-LED IR light source is PWM controlled with external FETs from the MAX25405's onboard FET driver. The return signal is analyzed with an embedded microcontroller that interprets the gestures.

The EV kit consists of the following:

- MAX32620FTHR Microcontroller Platform
- Interface Shield Board
- MAX25405 Sensor Board
- **Ribbon Cable (Connects Sensor Board to** Shield Board)
- 3.3V Power Supply
- USB 2.0 Type A to Micro B Cable

**Note:** Plastic stand shown not included with EV kit. Check product website for CAD files.

*[Ordering Information](#page-6-0) appears at end of data sheet.*

### **Features**

- Simple yet Flexible Gesture Solution
- Lower Solution Cost than Camera-Based Systems
- Integrated Optics with ±20deg Field of View (FOV)
- Optimum Resolution for Dynamic Hand Gestures
- **Built-in LED Driver with Ultra-Low-Power Operation**
- 120kLux Ambient Light Performance
- Compact 20-pin, 4mm x 4mm QFN Package, Side-Wettable
- AEC-Q100
- -40°C to +85°C Operation

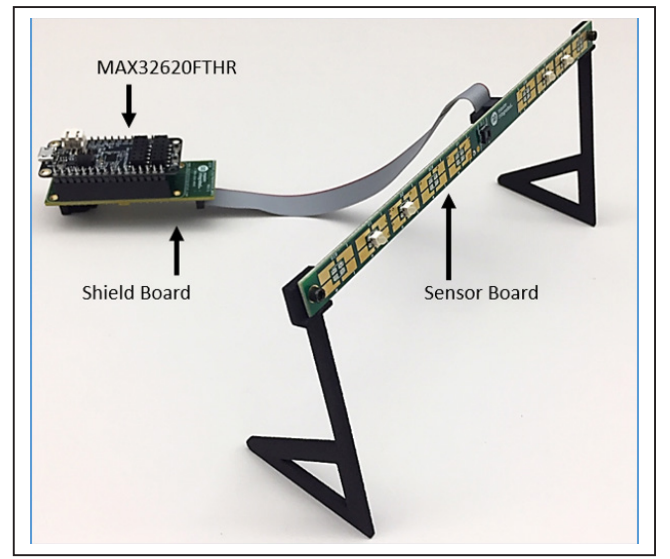

*Figure 1. MAX25405 EV Kit*

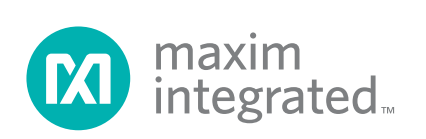

# MAX25405 Evaluation Kit
Here All Annual Computer Evaluates: MAX25405

### **Quick Start**

#### **Required Equipment**

- MAX25405 EV kit
- Included USB 2.0 Type A to Micro B cable
- Included 3.3V power supply
- Windows PC running the Maxim Gesture Sensor EV kit graphical user interface (GUI)

**Note:** In the following sections, software-related items are identified by bolding. Text in **bold** refers to items directly from the EV kit software. Text in **bold and underlined**

refers to items from the Windows® operating system.

#### **Procedure**

The EV kit is fully assembled and tested. Follow the steps to verify board operation:

- 1) Install the PC EV kit software by running the installation executable: MaximGestureSensorEV-Kit\_SetupVx-x-x.exe. Follow the on-screen prompts for default installation, and install the driver when prompted.
- 2) Connect the external 3.3V supply to the shield board (see [Figure 2\)](#page-1-0).
- 3) Connect a USB cable from the MAX32620FTHR micro-USB port to the PC's USB port (see [Figure 2\)](#page-1-0).
- 4) Launch the PC GUI software. **Start → Maxim Integrated → MaximGestureSensorEVKit**.
- 5) The software should auto-detect the presence of the EV kit. To verify a successful connection, the lower right of the GUI should read "Connected on COMxx at 115200." If the software fails to make a connection, the following error message is reported: "COM Port Offline." See the *Troubleshooting* [section for help if](#page-6-1)  [this occurs.](#page-6-1)
- 6) Click on the **Run** [button to activate the heat](#page-6-1) map. The frames-per-second (FPS) should report a nonzero value (depending on device configuration; see [Figure 3\)](#page-1-1). Click **Stop** when finished viewing. Now that the EV kit is operating, proceed to evaluate gesture performance.

*Windows is a registered trademark and registered service mark of Microsoft Corporation.*

<span id="page-1-0"></span>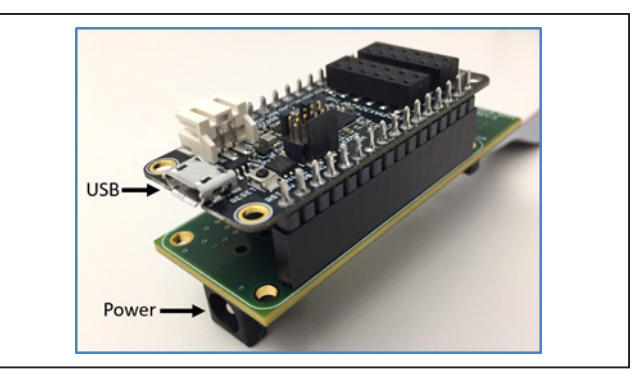

*Figure 2. USB and Power Connectors*

<span id="page-1-1"></span>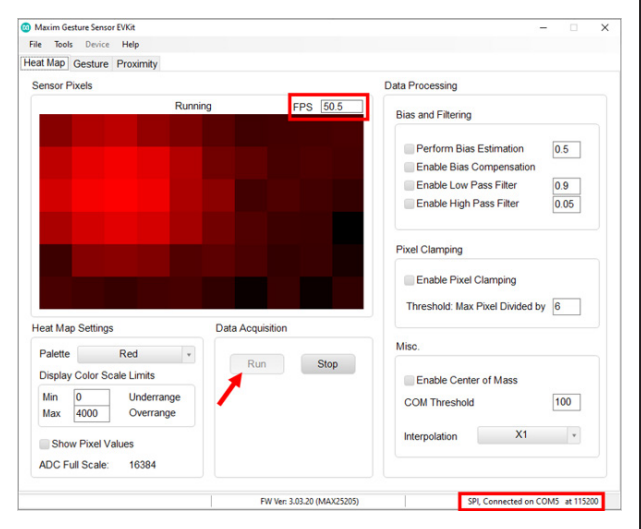

*Figure 3. Heat Map Tab*

<span id="page-1-2"></span>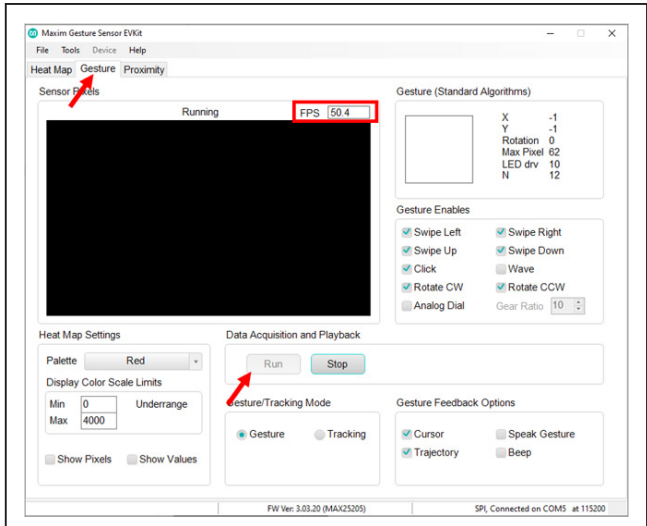

*Figure 4. Gesture Tab*

# MAX25405 Evaluation Kit
Here And Annual Contract Evaluates: MAX25405

- 7) Click on the **Gesture** tab.
- 8) Click **Run**. If everything is working correctly, the GUI should report a non-zero frames-per-second (FPS) reading (see [Figure 4](#page-1-2)).
- 9) Gestures, object position, and other gesture-related information is displayed in the **Gesture** panel in the upper right of the GUI.
- 10) See *[Detailed Description](#page-2-0)* for proper sensor setup to achieve good gesture performance.

### <span id="page-2-0"></span>**Detailed Description**

#### **Notes on Proper Setup for Good Gesture Performance**

The sensor should be positioned so that the face of the sensor is aimed at the horizontal, or no more than 15 degrees from the horizontal. If desired, the sensor board can be attached to a stand using the mounting holes on either end of the sensor board.

The sensor should be set up so that it has an unobstructed FOV. If the sensor is set on a table, make sure that the table top is not in the sensor's field of view (check the **Heat Map** view to verify that the field of view is empty when not actively performing gestures).

<span id="page-2-1"></span>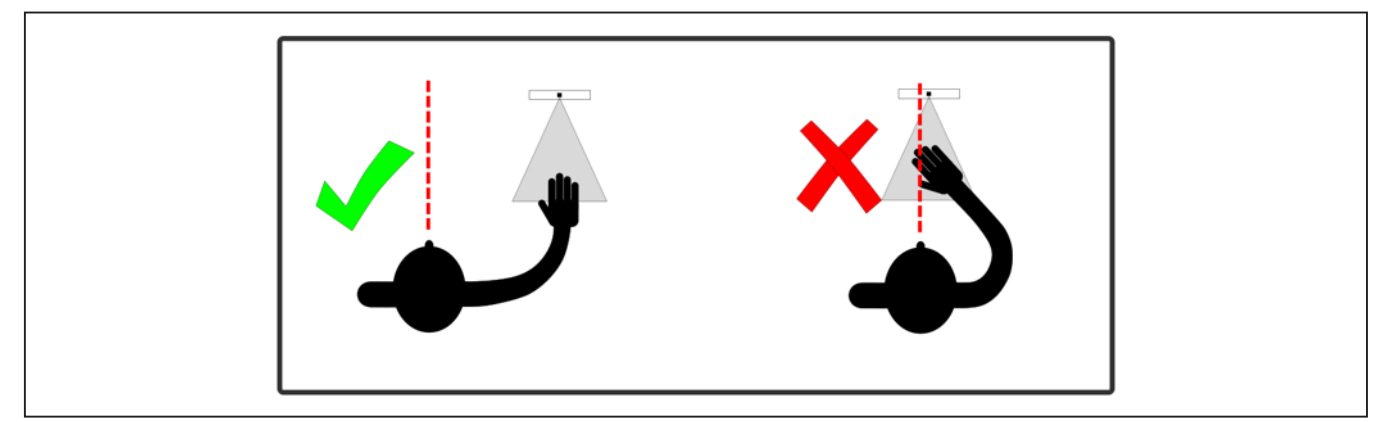

*Figure 5. Correct Sensor Position, Directed to Side of Body*

<span id="page-2-2"></span>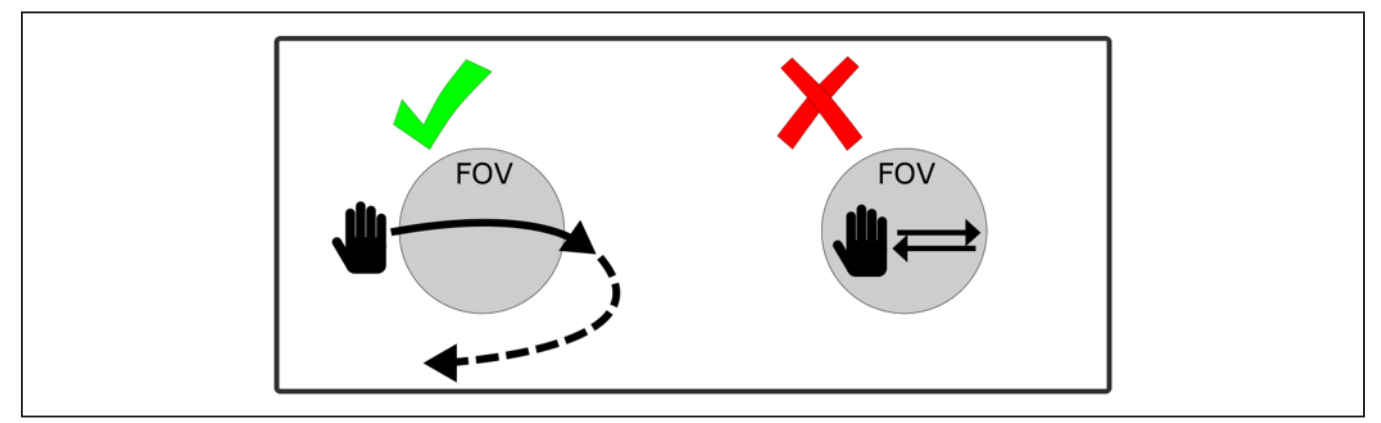

*Figure 6. Horizontal Swipes*

## MAX25405 Evaluation Kit
Here and Contact Contact Evaluates: MAX25405

The sensor should be positioned to the right of the body, not aimed directly at the torso. This allows gestures to be made naturally with the hand positioned off to the side. The sensor position with respect to the body should be similar to how it would be configured in the car, with the sensor mounted just above the infotainment display in the center console, to the right of the driver (see [Figure 5](#page-2-1)).

Gestures should be made in a single, smooth motion, with the hand entering the field of view at the beginning of the gesture and exiting the field of view at completion of the gesture.

[Figure 6](#page-2-2) shows the correct way to perform left/right swipe gestures. The palm should be perpendicular to the sensor.

[Figure 7](#page-3-0) shows the correct way to perform up/down swipe gestures. The hand must enter and then exit the field of view and then not re-enter the field of view, to indicate completion of the gesture. The palm or the back of the hand should be perpendicular to the sensor.

[Figure 8](#page-3-1) shows the correct way to perform rotations. The rotation should be drawn with at least two fingers. The circle of rotation should be about 10cm in diameter, with the entire circle gesture performed within the field of view.

<span id="page-3-0"></span>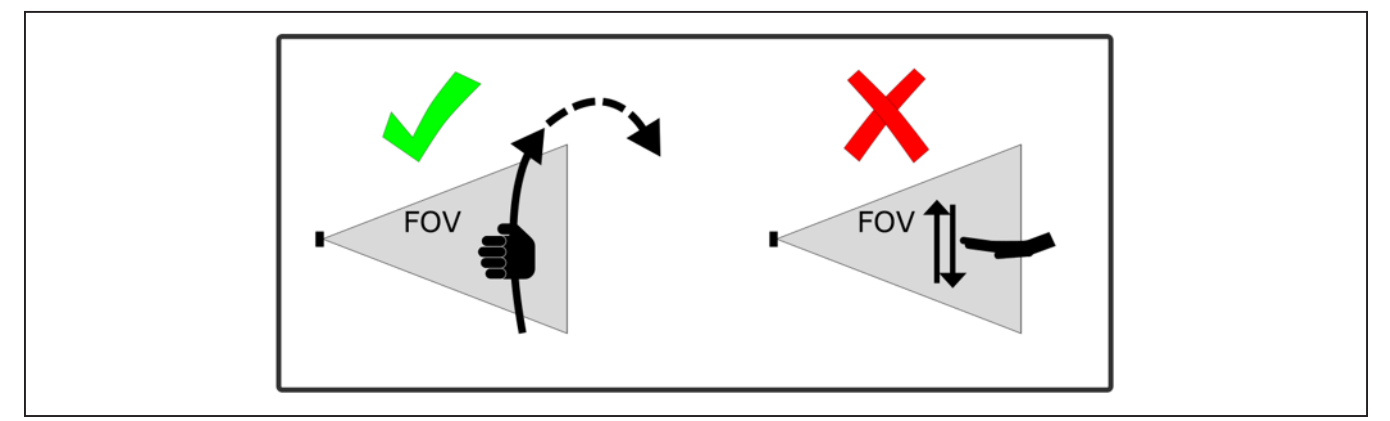

*Figure 7. Vertical Swipes*

<span id="page-3-1"></span>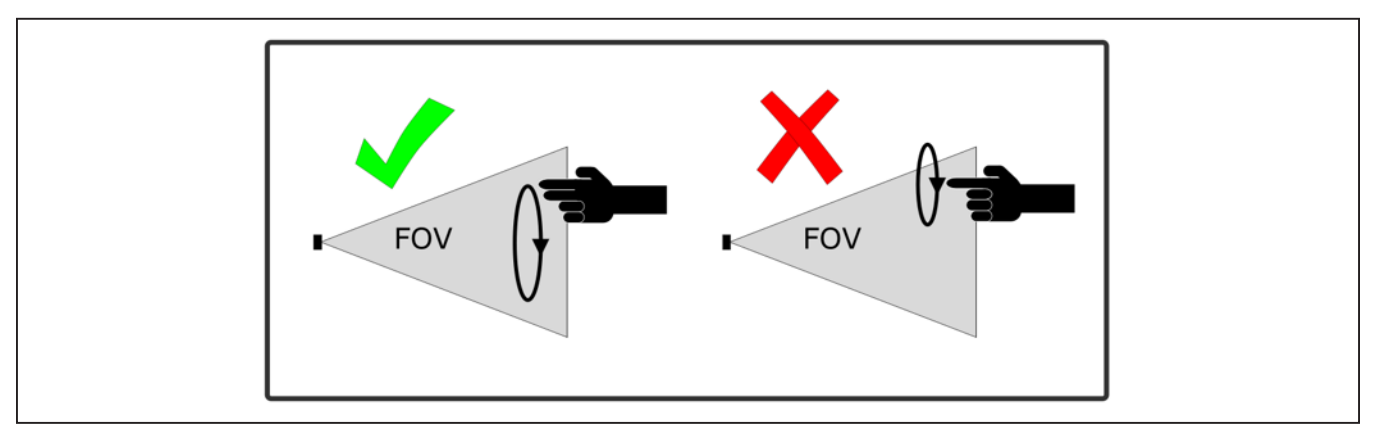

*Figure 8. Rotations*

# **Supported Gestures**

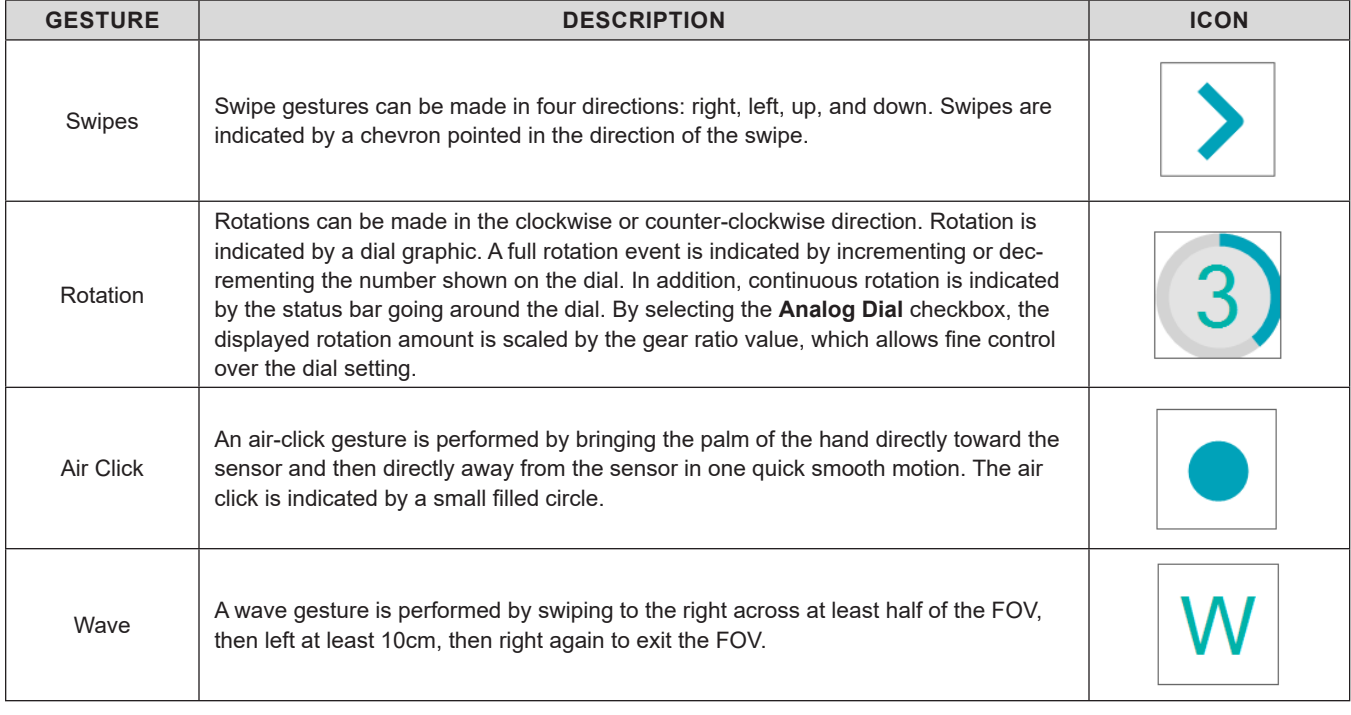

# **Error Events**

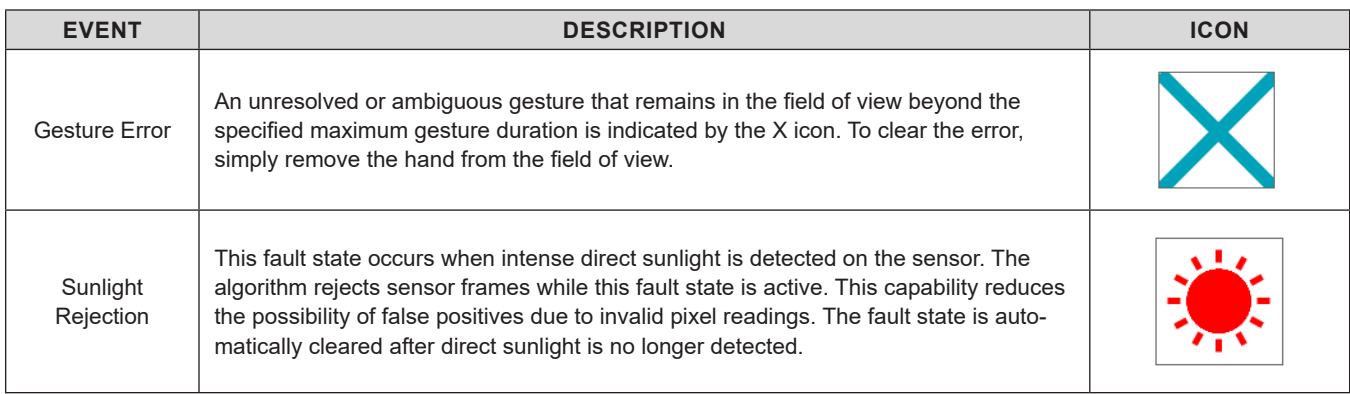

# MAX25405 Evaluation Kit
Here And Annual Contract Evaluates: MAX25405

### **EV Kit System Functionality and Block Diagram**

The EV kit uses a MAX32620FTHR (ARM Cortex-M4F) microcontroller platform to perform the following functions:

- Serial communications to the MAX25405 to configure the sensor and read back sensor data.
- Monitor interrupts from the MAX25405.
- Run the gesture recognition algorithm.
- Packetize the sensor data and gesture results, and stream data to the PC over the USB serial port.

The interface board connects the MCU and the sensor board and provides power to the MAX25405 and external LEDs.

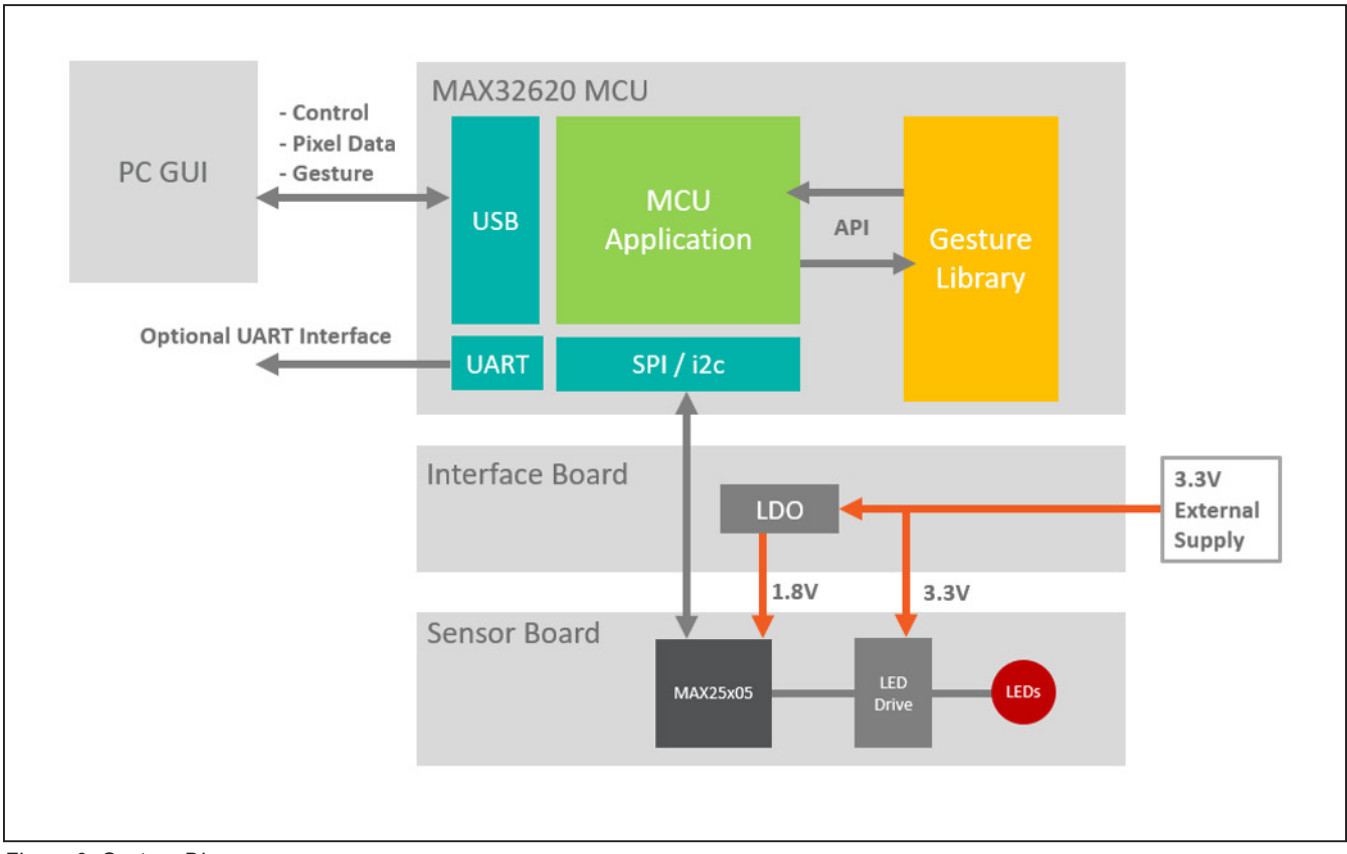

*Figure 9. System Diagram*

# MAX25405 Evaluation Kit
Here and Contact Contact Evaluates: MAX25405

### **Updating Firmware**

The gesture firmware on the MAX32620FTHR can be updated with the following procedure.

- 1) Connect the MAX32620FTHR to the PC with a USB cable.
- 2) Open a **File Explorer** window on the PC.
- 3) Enter the bootloader mode on the MAX32620FTHR by holding the BOOT button down and simultaneously pressing and releasing the RESET button. Release the BOOT button to complete the operation.
- 4) The MAX32620FTHR appears as **BOOTLOADER** drive in the **File Explorer** directory heirarchy.
- 5) Drag and drop the firmware .bin file into the **BOOT-LOADER** drive. The MAX32620FTHR blinks its LEDs while it updates the firmware.
- 6) Once the blinking stops, press the RESET button or disconnect and reconnect the USB to restart the MCU.

#### <span id="page-6-1"></span>**Troubleshooting**

If the software fails to connect to the sensor, check the **Device Manager** to determine if the driver was installed properly. When the EV kit is connected to the PC, the device should show up under the **Ports** section as **Maxim Serial Port**.

Manual connection to the EV kit can be performed under the **Device Menu**.

### <span id="page-6-0"></span>**Ordering Information**

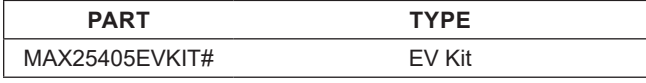

#*Denotes RoHS compliance.*

# MAX25405 Evaluation Kit
Here and Evaluation Communication Evaluates: MAX25405

## **MAX25405 EV Kit Bill of Materials**

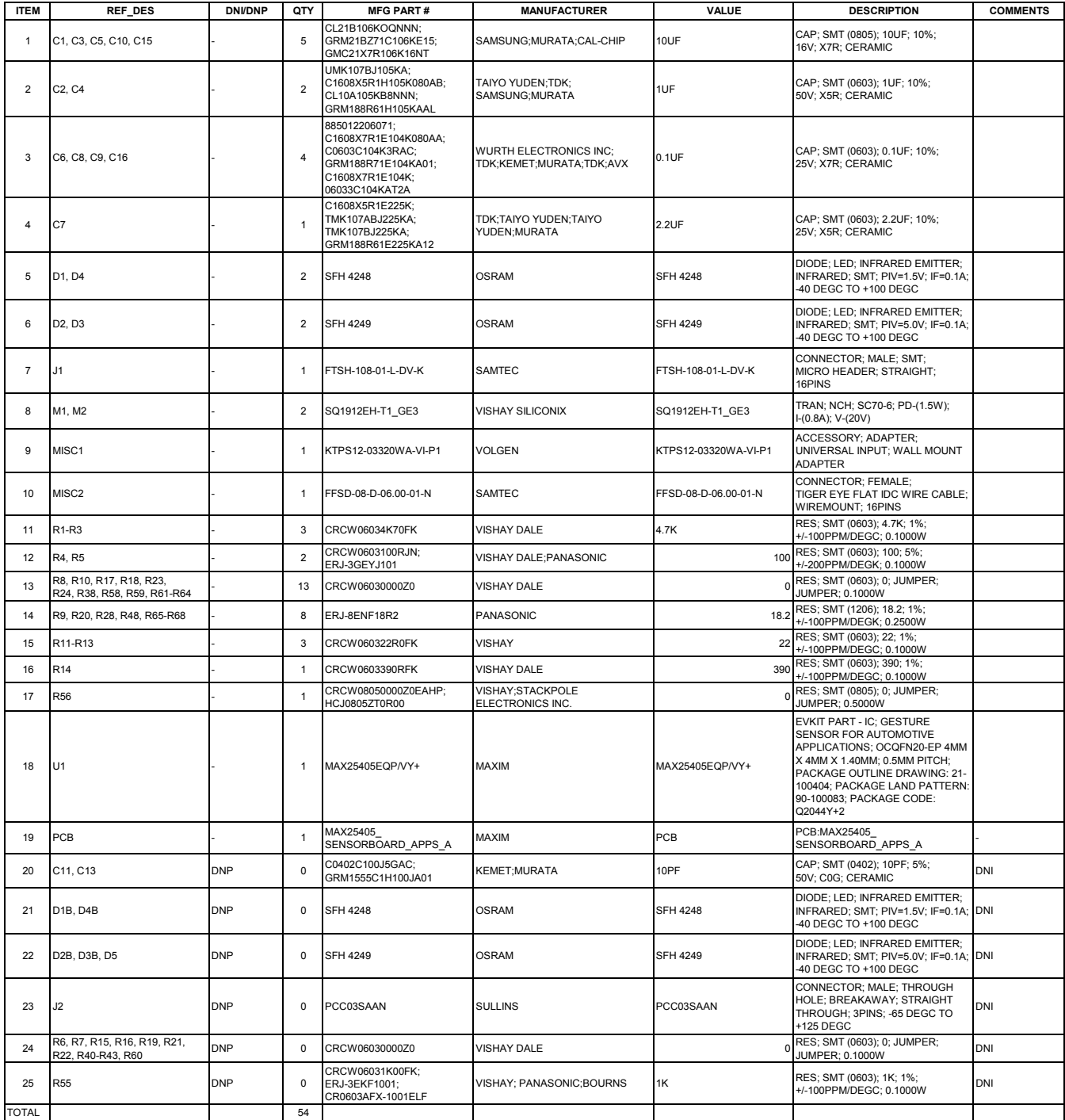

# **MAX25405 EV Kit Schematic**

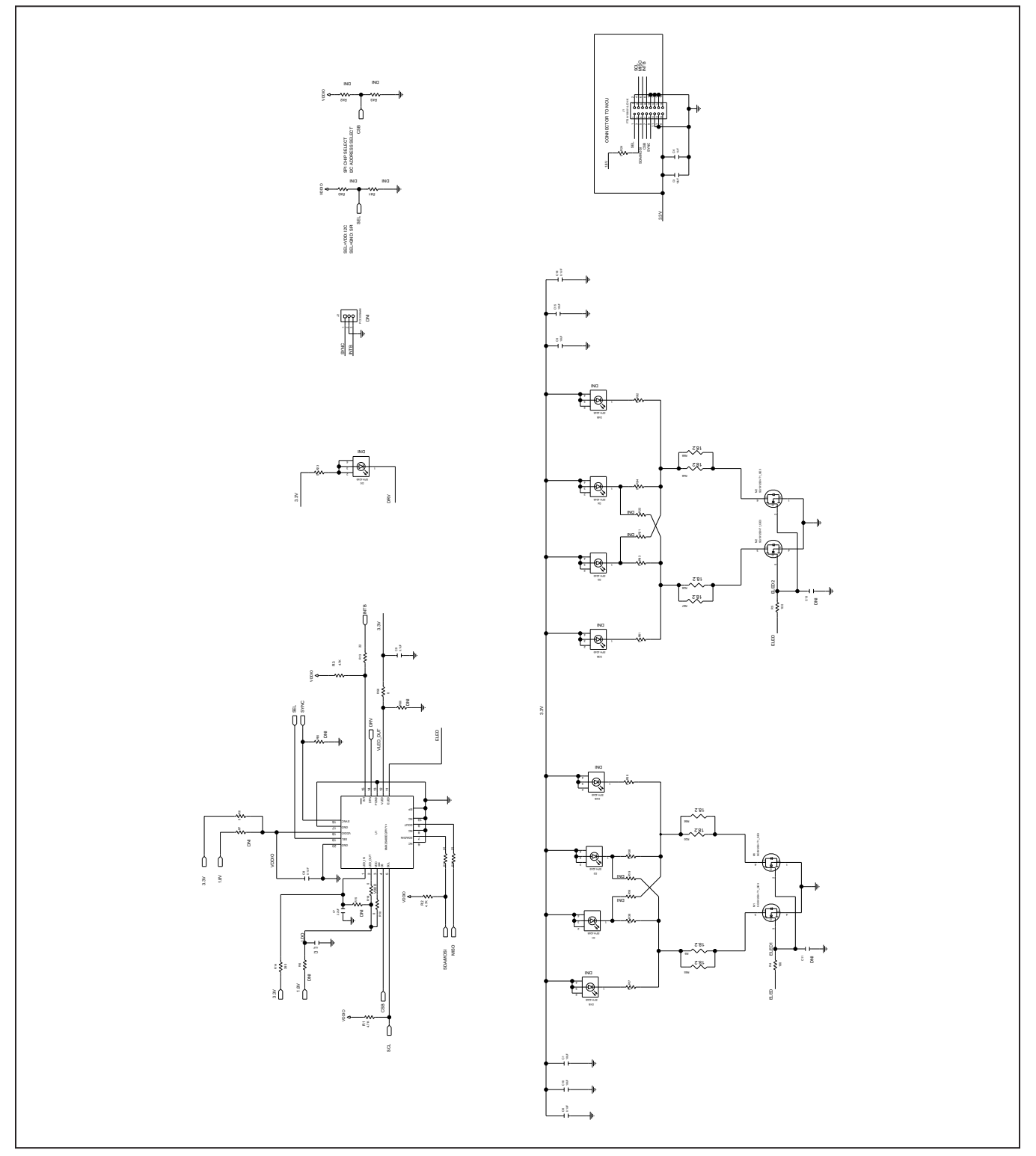

# MAX25405 Evaluation Kit
Here and American Evaluates: MAX25405

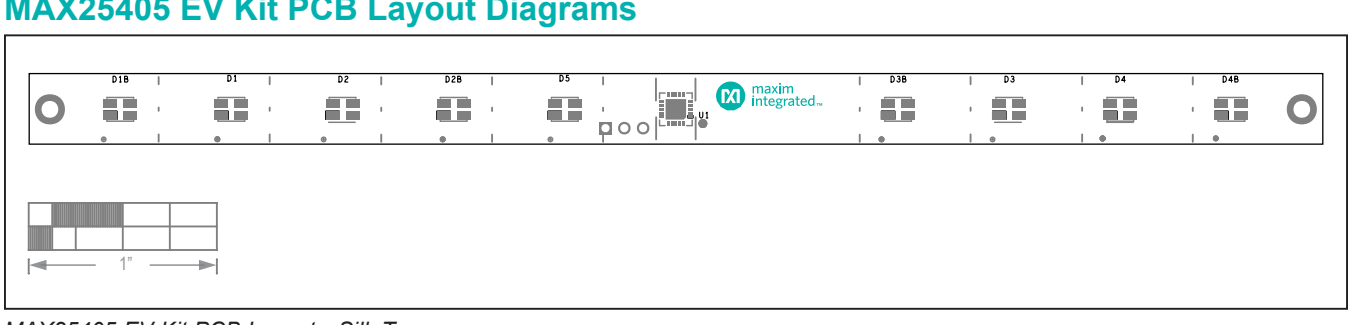

# **MAX25405 EV Kit PCB Layout Diagrams**

#### *MAX25405 EV Kit PCB Layout—Silk Top*

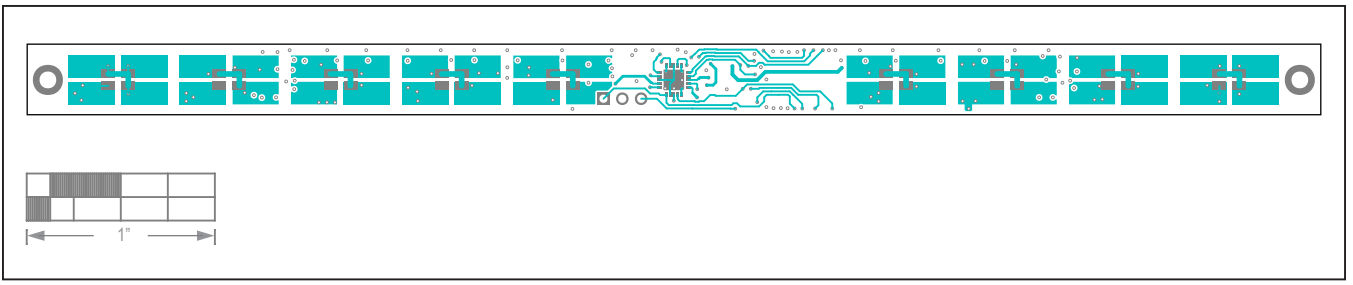

#### *MAX25405 EV Kit PCB Layout—Top*

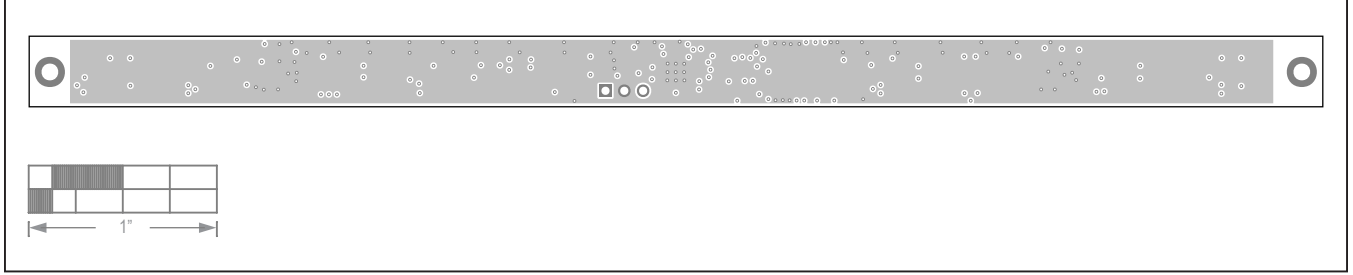

#### *MAX25405 EV Kit PCB Layout—Layer1*

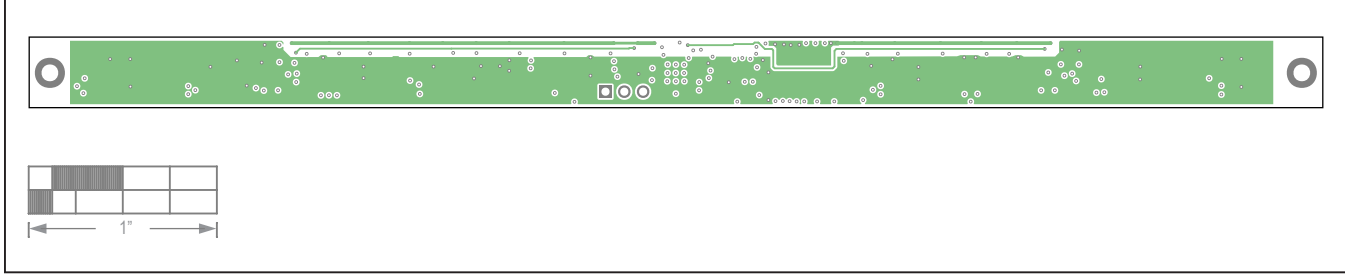

#### *MAX25405 EV Kit PCB Layout—Layer2*

# MAX25405 Evaluation Kit
Here and American Evaluates: MAX25405

# **MAX25405 EV Kit PCB Layout Diagrams (continued)**

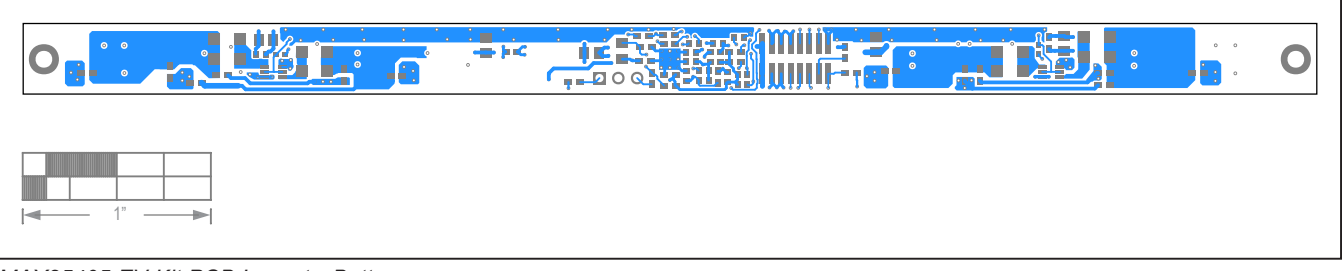

#### *MAX25405 EV Kit PCB Layout—Bottom*

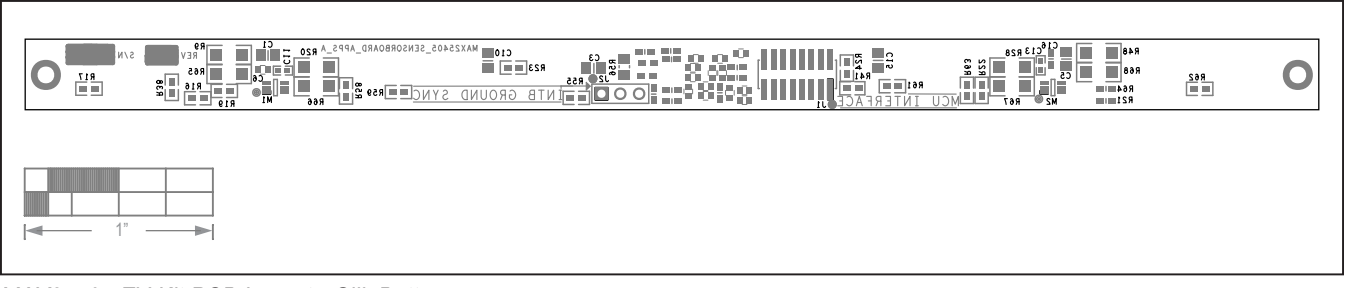

#### *MAX25405 EV Kit PCB Layout—Silk Bottom*

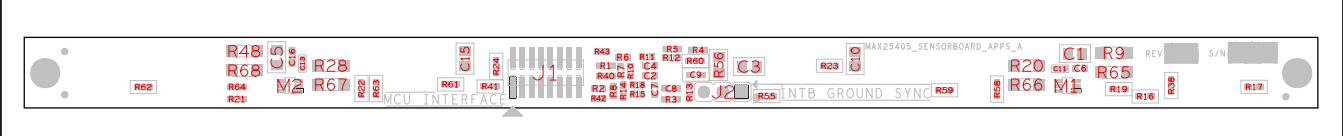

*MAX25405 EV Kit—Assembly Bottom*

# MAX25405 Evaluation Kit
Here and American Evaluates: MAX25405

## **Revision History**

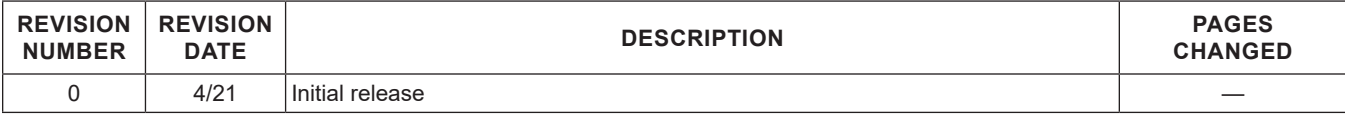

For pricing, delivery, and ordering information, please visit Maxim Integrated's online storefront at https://www.maximintegrated.com/en/storefront/storefront.html.

*Maxim Integrated cannot assume responsibility for use of any circuitry other than circuitry entirely embodied in a Maxim Integrated product. No circuit patent licenses are implied. Maxim Integrated reserves the right to change the circuitry and specifications without notice at any time.*